## **書類の追加提出**

## **操作条件**

個人向け奨学金にポータルを通して応募申請をしていること。

## **操作手順**

1. "Personenförderung"**(a)**の"Antrags- und Förderungsübersicht"**(b)**をクリック。 "Navigationsmenü"でオプションの左をクリックすると選択肢が表示される。

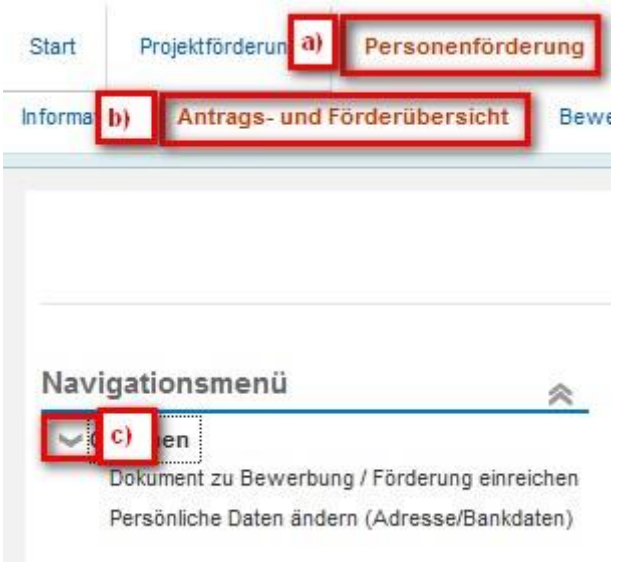

2. 既にいくつかのプログラムに申請している場合、まず書類を追加提出するプログラムを選択する。 選択されたプログラムは青で表示される。

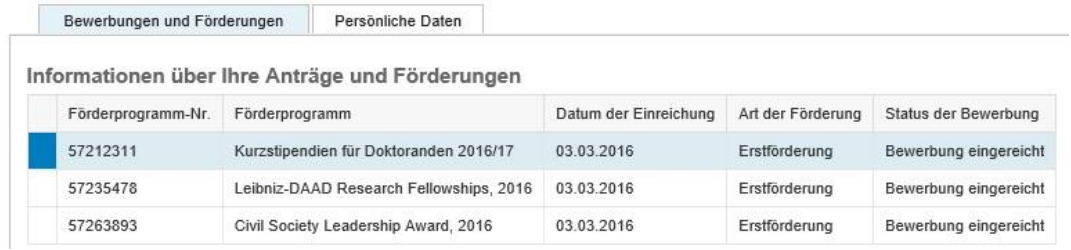

3. 選択肢を表示するため、"Optionen"の前にある三角形の印をクリックする。

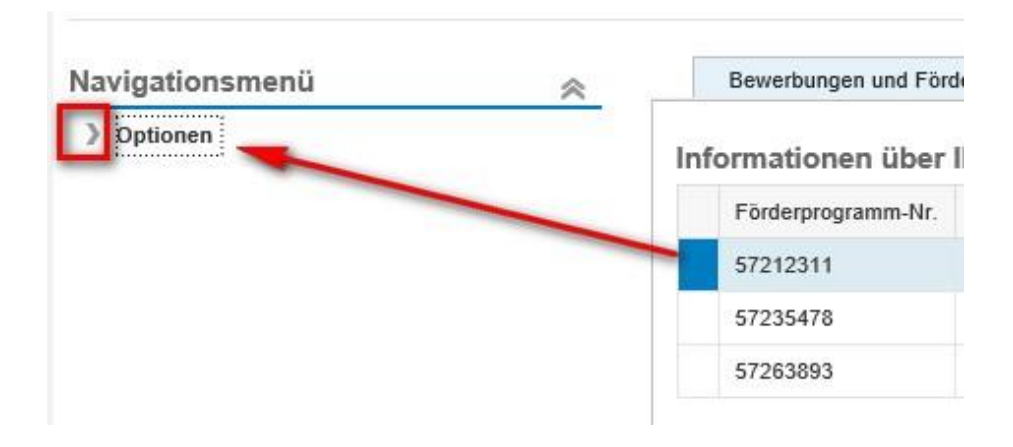

4. 次に"*Dokument zu Bewerbung / Förderung einreichen*"をクリックする。

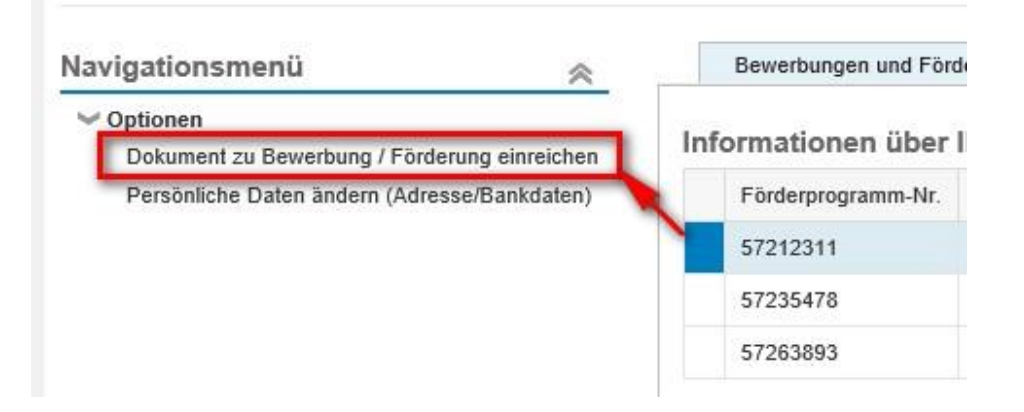

5. ポップアップウィンドウが現れ、"Hinweis"(注意事項)を確認**(a)**。次に"Durchsuchen"(参照) **(b)**をクリックし、アップロードしたい書類を選ぶ。アップロードするファイルにはわかりやすい 名前を付けること**(c)**。

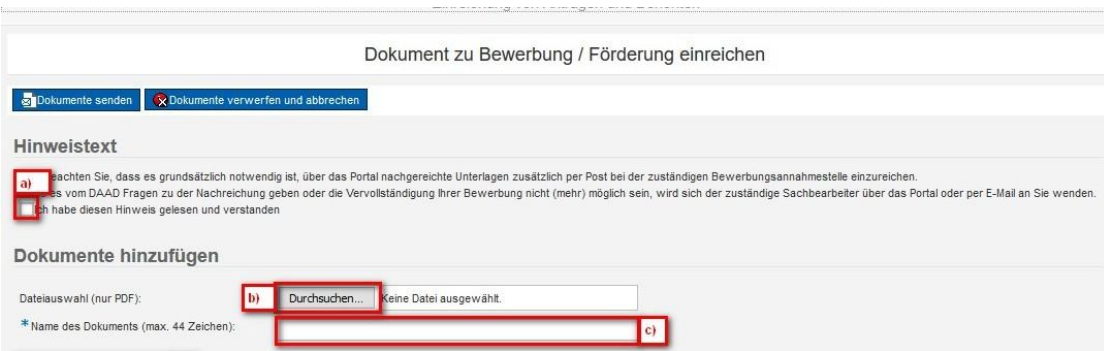

**▲** アップロードするファイルは PDF 形式のみ。現在の Office パッケージにはファイルを PDF とし て保存できる機能がある。その他、ファイルを変更する無料プログラムも多数ある。 また、送信する PDF ファイルにパスワードや、編集制限が設けられてないことを確認すること。 他者から送られた、既に PDF に変換されているファイルも自身で確認すること。編集制限のある PDF ファイルはシステム上受理することができないため、再提出を求める場合がある。

6. "Dokumente hinzufügen"をクリックし、書類をアップロードする。

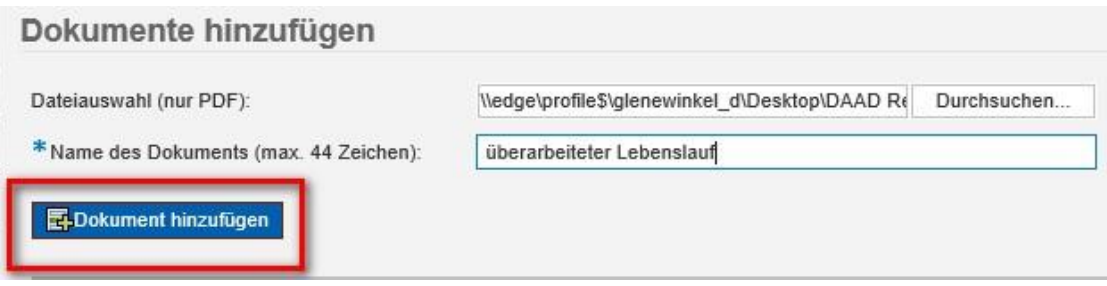

7. アップロードが終了した通知が表示される。

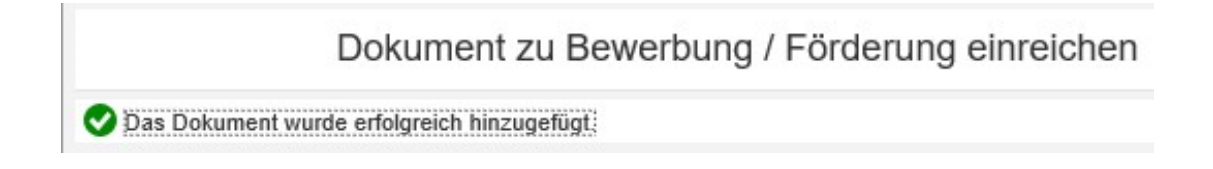

8. 追加した書類が表示される。

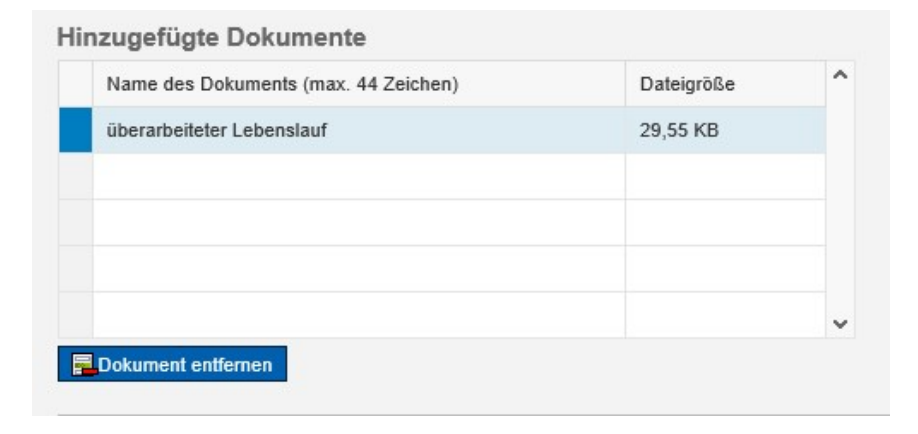

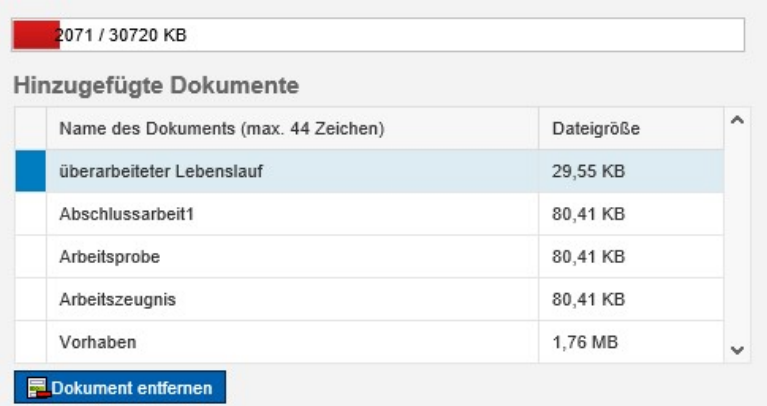

9. さらに書類を追加したい場合は、5-6のステップを繰り返し行う。アップロードの進行状況に はアップロード済みのデータ量(KB)、データ容量の上限が示されている。

添付書類を送信するには "Dokumente senden" をクリック。

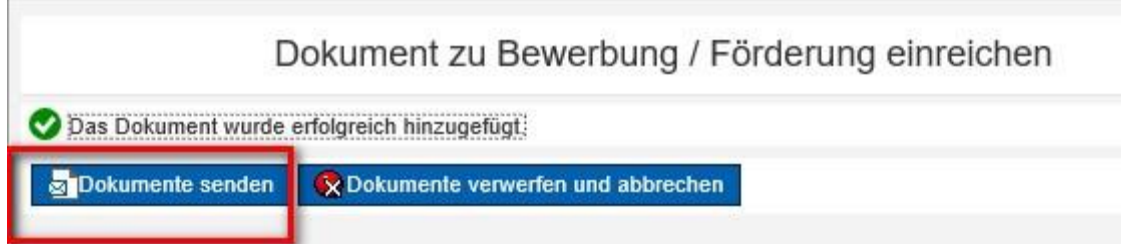

チェックボックスにチェックを入れていない場合はエラーメッセージが表示される。

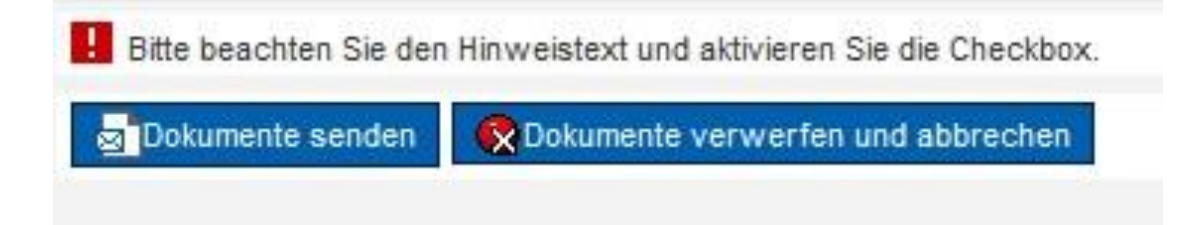

必ずチェックを入れること。

10. 送信が完了すると以下のような通知が表示される。

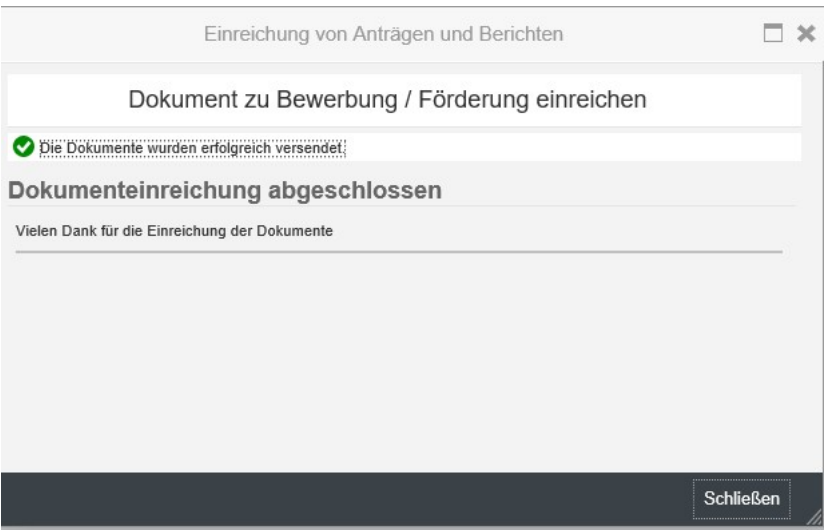

- 11. 数分後にメールアドレスにポータルに新しいメッセージが到着したという通知が送られて来る。
- 12. 通知の内容は "Antrags- und Förderungsübersicht" で見ることができる。

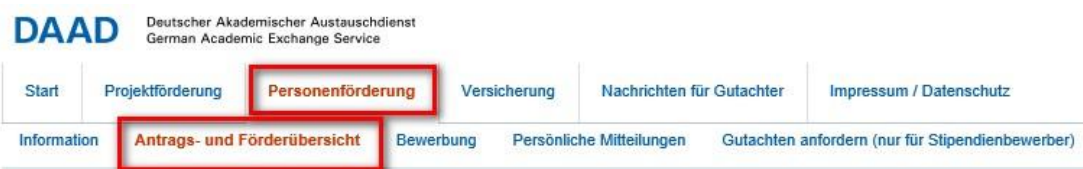

13. これまで申請した奨学金プログラムの下にそれぞれの通知が表示されるので、閲覧したい場合に はまず該当のプログラムを選択すること。選択されたプログラムは青で表示される。

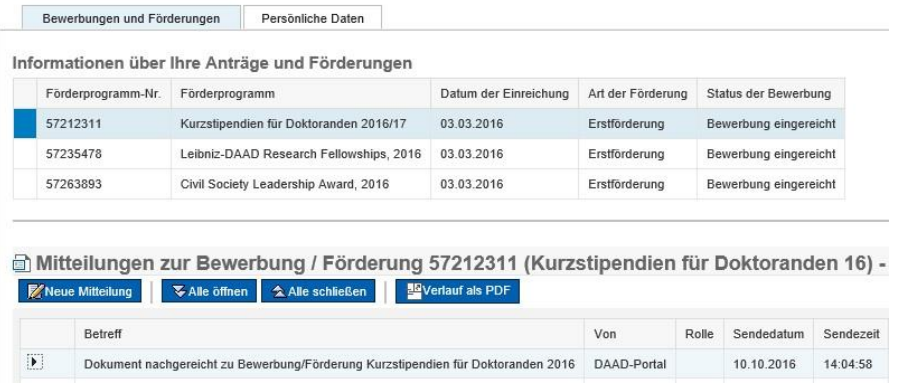

14. 通知を表示するには ▶ をクリックする。書類の受理の確認と、追加された書類が "Zusammenfassung nachgereichter Dokumente"として"Anlage zur Mitteilung" にまとめ られている。

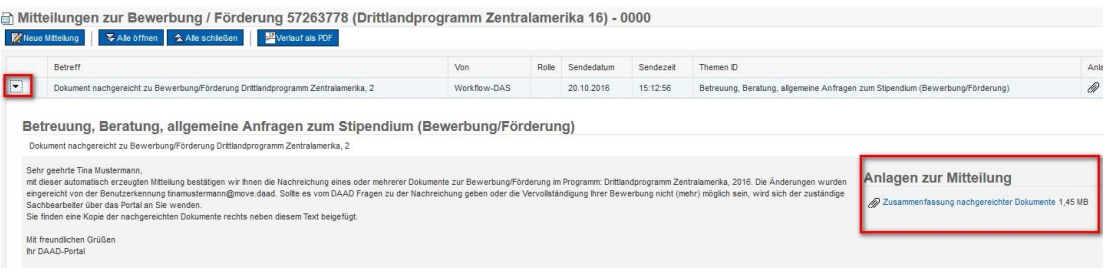